**КОНТРОЛЛЕР** 

## Z-397

модель IP

# **KOHBEPTEP ETHERNET - 485**

РУКОВОДСТВО ПОЛЬЗОВАТЕЛЯ

© RF Enabled

### Оглавление

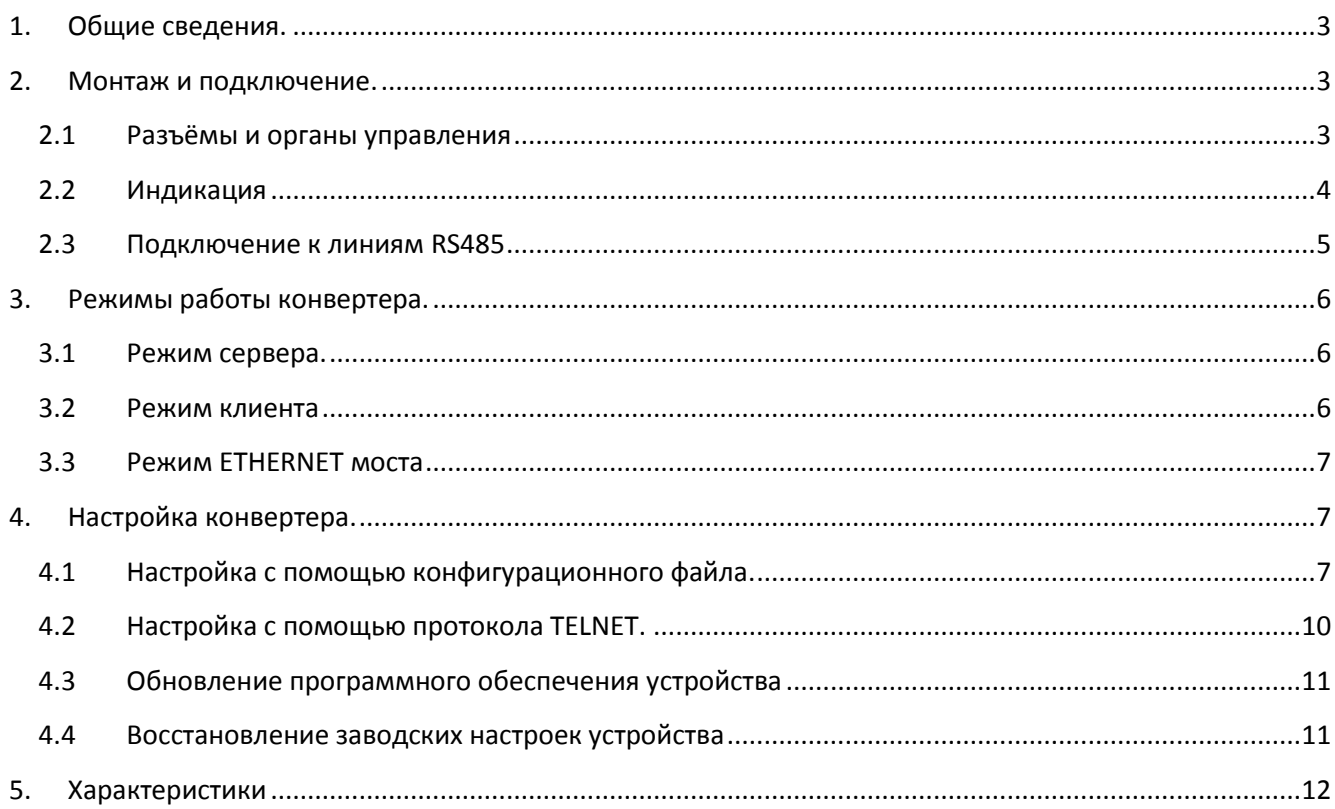

#### <span id="page-2-0"></span>**1. Общие сведения.**

Конвертер Z-397 IP предназначен для организации связи устройств, подключённых к линиям RS485(422), с удалённым компьютером через локальную сеть по протоколу TCP/IP. При использовании специальных драйверов, на компьютере создаются виртуальные COM порты, связанные с конвертером. Это позволяет использовать при работе с конвертером любое программное обеспечение, рассчитанное на работу с обычными COM портами.

Конвертер имеет две линии RS485, одна из которых гальванически развязана от остальных узлов конвертера. При работе эти линии полностью независимы и программное обеспечение может работать с ними через два разных виртуальных COM порта.

Для передачи данных и управления линиями RS485 конвертер поддерживает открытый  $\bullet$ протокол NVT (англ. *Network Virtual Terminal, RFC2217*).

Конвертер может работать в двух режимах установки соединения с компьютером:

- режим TCP сервера. В этом режиме, после регистрации в локальной сети и получения IP адреса, конвертер ожидает соединения от компьютера, на котором установлена программа-клиент;

- режим TCP клиента. В этом режиме конвертер пытается сам установить соединение с удалённым компьютером. На компьютере должна работать программа-сервер, а в конвертере корректно настроены IP адрес и TCP порт компьютера, ожидающего соединения.

Конфигурирование и обновление прошивки устройства может осуществляться как удалённо (по протоколу TELNET), так и при подключении к компьютеру по USB.

Конвертер имеет переключатель, запрещающий удалённое изменение параметров.

#### <span id="page-2-1"></span>**2. Монтаж и подключение.**

#### <span id="page-2-2"></span>**2.1 Разъёмы и органы управления**

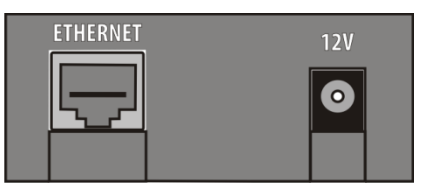

**ETHERNET** - Разъём RJ45 для подсоединения к локальной сети. Для подключения используется стандартный патч-корд с прямым порядком обжима.

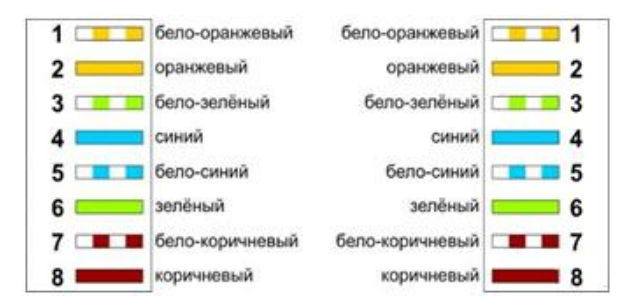

**12V** - Разъём питания. К данному разъёму подключается блок питания идущий в поставке. Если используется другой источник питания, он должен удовлетворять следующим требованиям:

- Постоянное напряжение от 8В до 18В, или переменное напряжение от 7В до 14В.

- Ток не менее 100 мА.

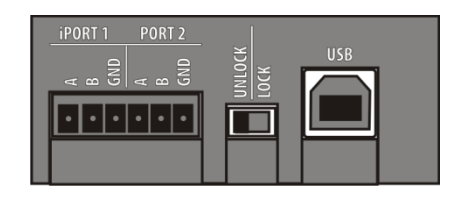

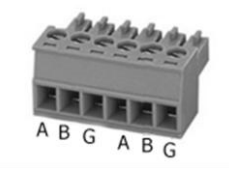

**iPORT1** - Разъём для подключения к гальваноразвязанной линии №1 RS485.

**PORT2** - Разъём для подключения к линии №2 RS485.

**LOCK/UNLOCK** - Блокировочный переключатель. В положении "UNLOCK" возможна удалённая конфигурация устройства по протоколу TELNET , в положении "LOCK" попытки соединения по протоколу TELNET блокируются, также блокируется возможность обновления прошивки по сети.

**USB** - Разъём USB тип B. Используется для соединения конвертера с персональным компьютером во время конфигурации или обновления внутреннего программного обеспечения. Для подключения используется кабель USB AM – USB BM (входит в комплект поставки).

#### <span id="page-3-0"></span>**2.2 Индикация**

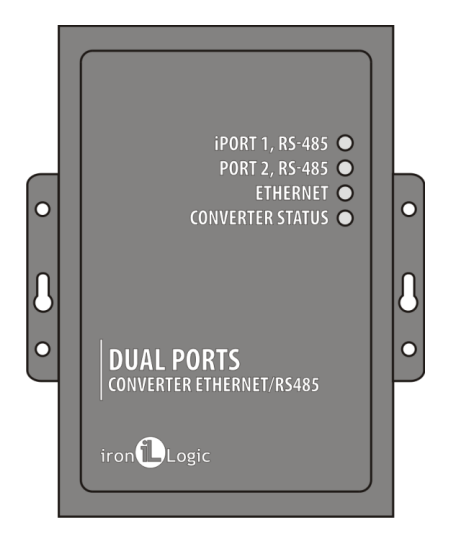

#### **CONVERTER STATUS** – Отображает текущее состояние конвертера:

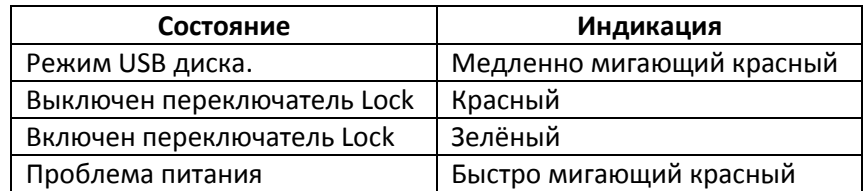

**ETHERNET** – Отображает состояние подключения по локальной сети.

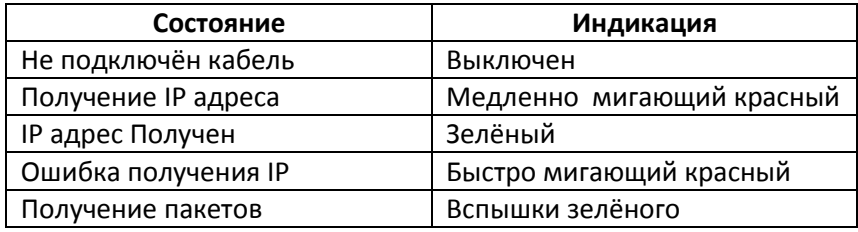

**iPORT1, PORT2** – Отображает состояние линий RS485.

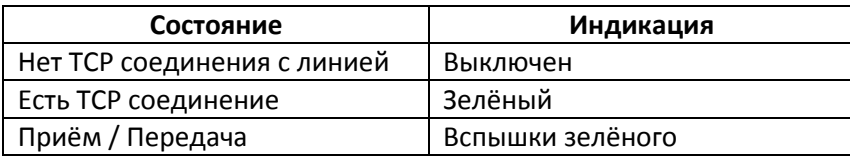

#### <span id="page-4-0"></span>**2.3 Подключение к линиям RS485**

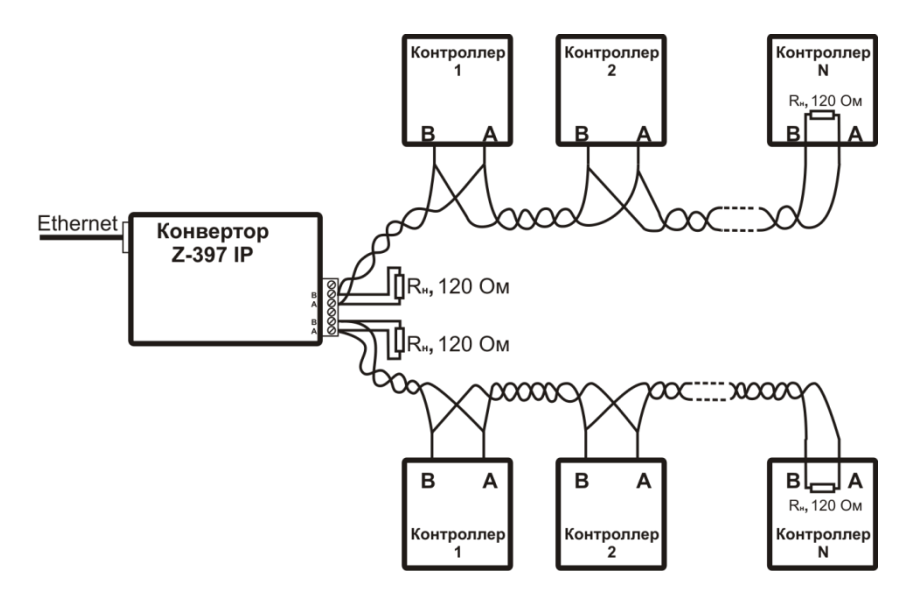

Пример схемы подключения конвертера к двум линиям RS485.

Конвертер находится на конце линии, поэтому необходимо подключение нагрузочного сопротивления 120 Ом (входит в комплект поставки).

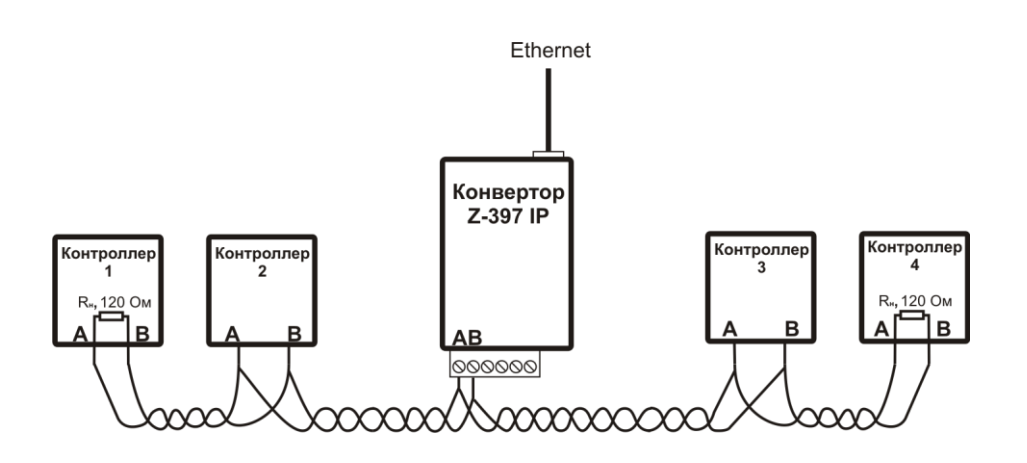

Пример схемы подключения конвертера в середине линии RS485. Нагрузочное сопротивление подключать не требуется

При большой длине линии связи необходимо объединить "земли" конвертора и контроллеров. Для этого можно использовать отдельный провод или пару проводов из кабеля, которым осуществлена прокладка линии RS485.

#### <span id="page-5-0"></span>**3. Режимы работы конвертера.**

#### <span id="page-5-1"></span>**3.1 Режим сервера.**

Конвертер, настроенный на работу в режиме сервера, после соединения с сетью и получения IP адреса ожидает установки соединения. Соединение устанавливает компьютер, расположенный в локальной или внешней сети.

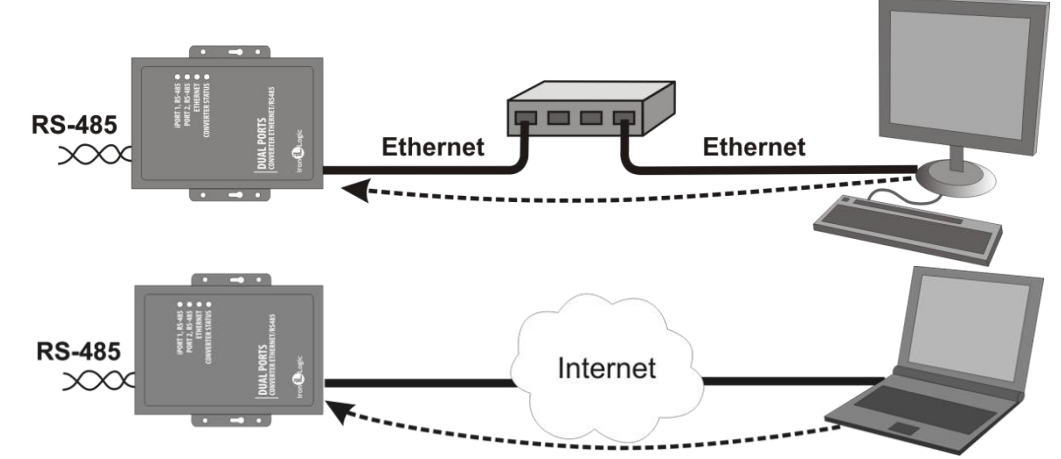

Этот режим удобно использовать, когда известен IP адрес конвертера или структура и настройки сети позволяют программному обеспечению обнаруживать конвертер. Также преимуществом данного режима является возможность подключения к конвертору с разных компьютеров, как находящихся в локальной сети, так и по сети Internet.

#### <span id="page-5-2"></span>**3.2 Режим клиента**

В режиме клиента, после получения IP адреса, конвертер пытается установить соединение с локальным или удалённым компьютером – сервером. При невозможности установления соединения попытка повторяется.

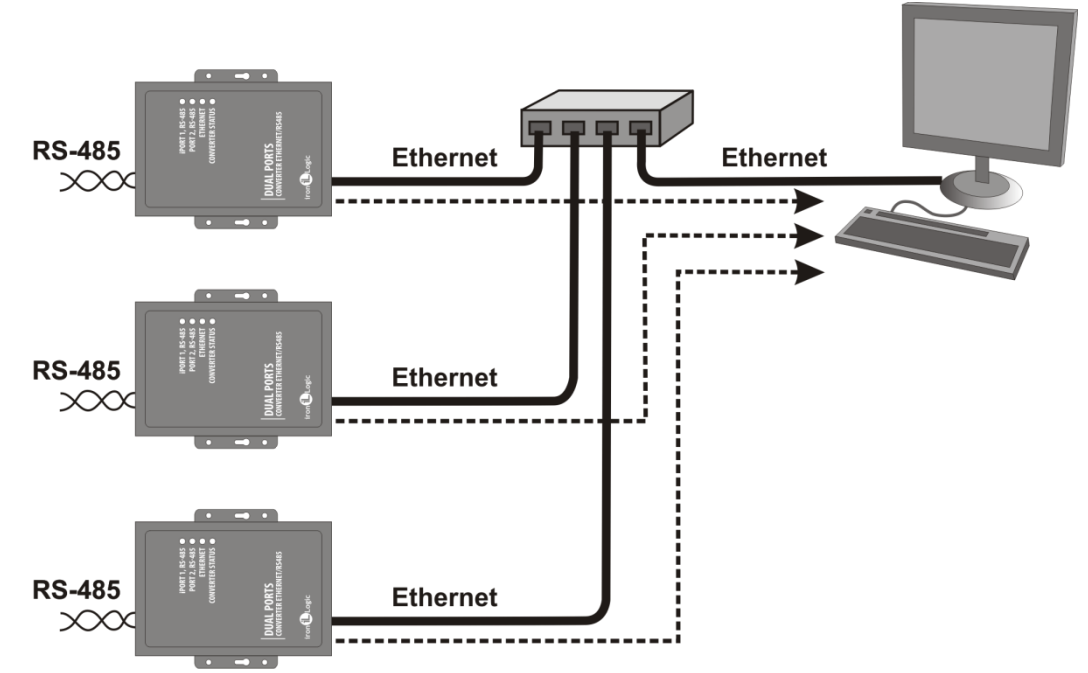

В данном режиме работы нет необходимости знать IP адреса всех конвертеров, входящих в систему. Все они будут соединяться с одним сервером самостоятельно. При этом нет возможности перенести сервер на другой компьютер без переконфигурирования всех конверторов.

#### <span id="page-6-0"></span>**3.3 Режим ETHERNET моста**

При использовании двух конверторов можно организовать ETHERNET мост между линиями RS485. В этом режиме один конвертор настраивается как сервер, а второй как клиент с адресом сервера равным IP адресу первого конвертора.

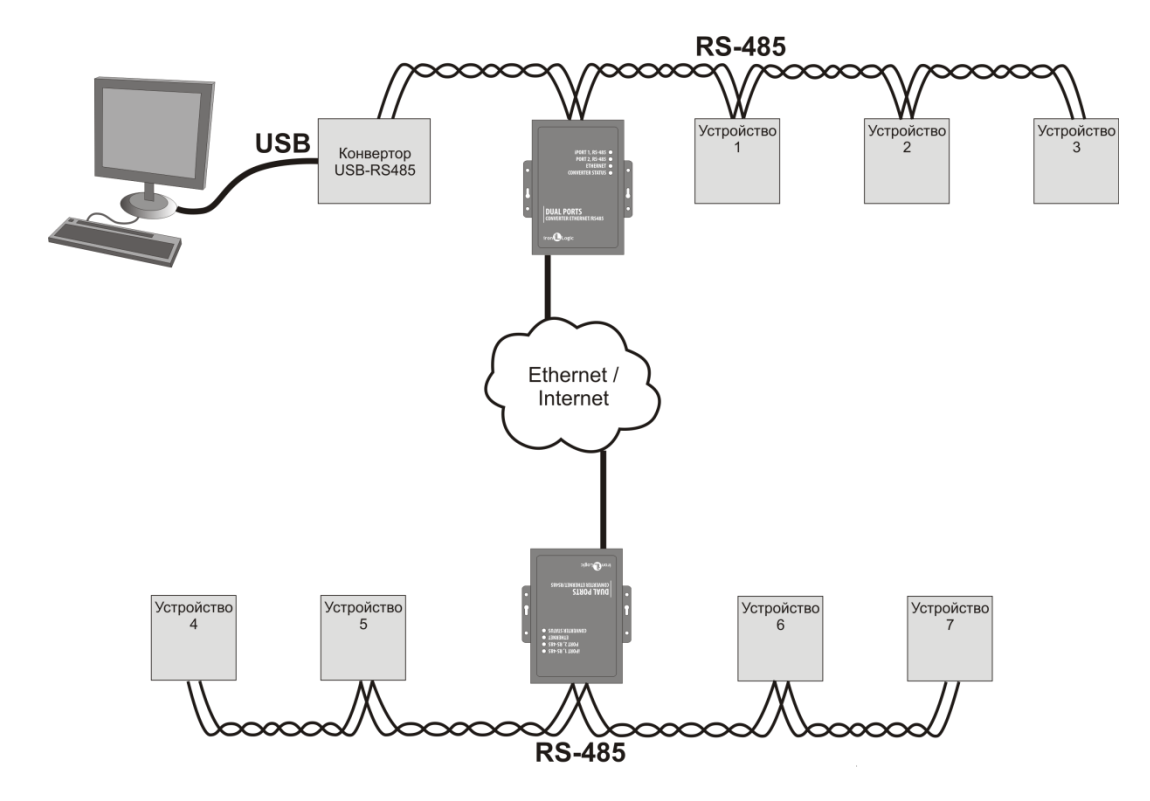

Этот режим можно использовать для объединения в единую структуру сегментов RS485, расположенных на больших расстояниях друг от друга.

#### <span id="page-6-1"></span>**4. Настройка конвертера.**

Заводские настройки позволяют конвертеру регистрироваться в локальной сети автоматически. При успешной регистрации в сети конвертер готов к работе. Это отображается постоянным зелёным свечением индикатора "ETRHERNET". При ошибке автоматического получения IP адреса индикатор "ETHERNET" , будет часто мигать красным цветом.

#### *Примечание:*

*Если при включении устройство не сможет получить IP адрес по протоколу DHCP (делается 10 попыток), оно переходит в режим "ZeroConf" (RFC3927) и присваивает себе IP из диапазона 169.254.x.x В этом режиме можно произвести удалённую настройку параметров устройства по протоколу TELNET. Для этого компьютер, с которого будет производится соединение должен также иметь IP адрес из диапазона 169.254.x.x*

В случае если конфигурация сети не предусматривает автоматическое определение настроек (отсутствует сервер DHCP) необходимо настроить параметры конвертера вручную.

#### <span id="page-6-2"></span>**4.1 Настройка с помощью конфигурационного файла.**

Для этого требуется подключить устройство к персональному компьютеру с помощью кабеля USB. В этом режиме устройство питается от шины USB и дополнительное внешнее питание подключать необязательно. Не рекомендуется подключать по USB более одного конвертера одновременно. После подключения в системе появится новый съёмный диск с меткой "Z397IP". В корневой директории этого диска находится текстовый файл "CONFIG.CFG", в котором определены все параметры устройства. В случае необходимости нужно отредактировать данный файл для корректной работы устройства в условиях конкретной системы.

#### Таблица 1. Параметры:

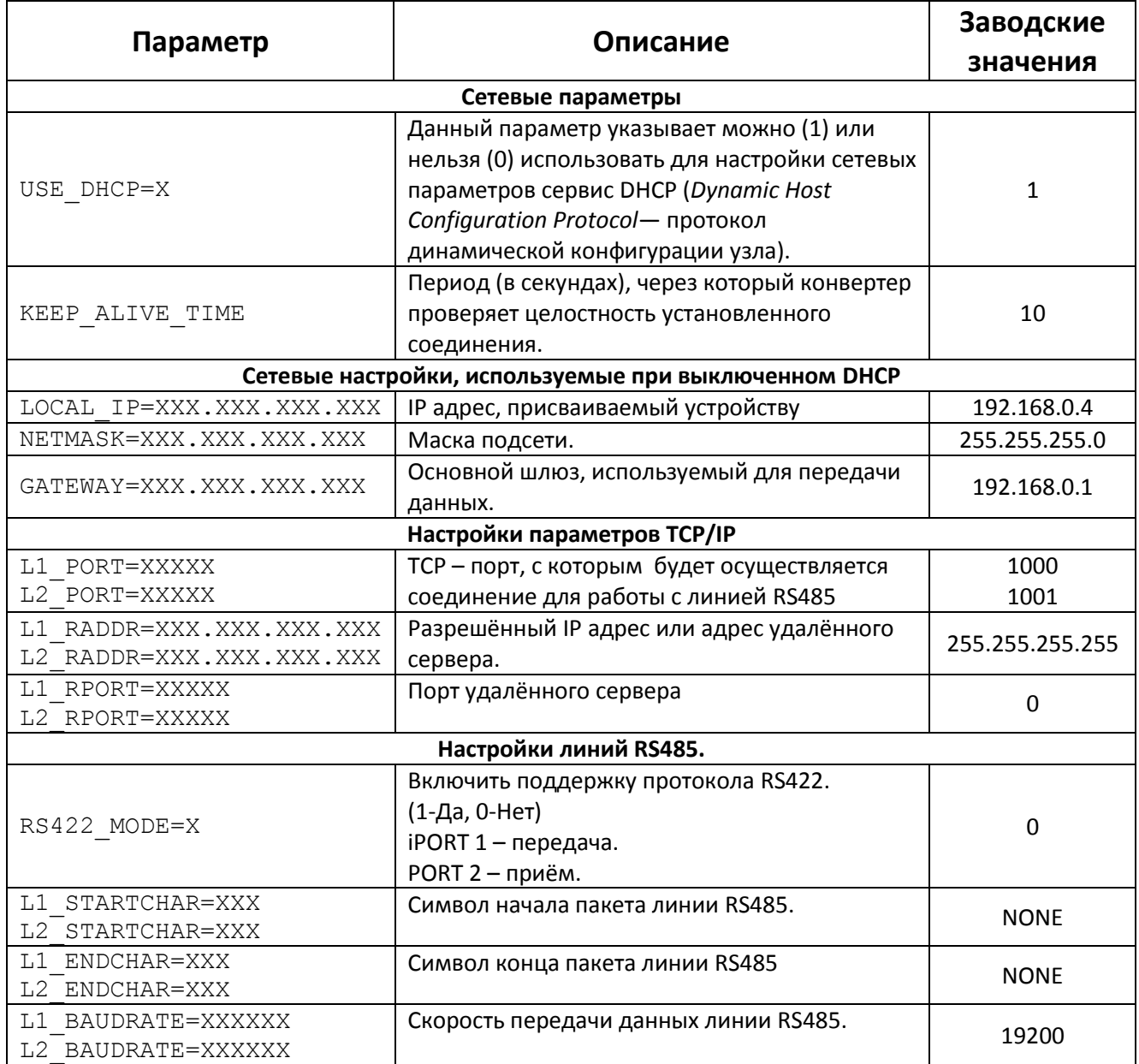

Для работы устройства необходимо:

- 1. Настроить сетевые параметры.
- 1.1 В случае использования в локальной сети DHCP сервера:

USE\_DHCP=1

1.2 В случае использования фиксированных настроек, записать параметры, соответствующие конфигурации локальной сети, к которой будет подключено устройство. Например:

```
USE DHCP=0
LOCAL IP=192.168.1.100
SUBNETMASK=255.255.255.0
GATEWAY=192.168.1.1
```
2. Настроить ТСР порты для подключения к конвертеру в режиме "сервер", например:

**VC\_PORT1=1000 VC\_PORT2=1001**

3. При необходимости настроить IP адрес компьютера, с которого/с которым будет осуществляться подключение.

**L1\_RADDR=192.168.1.2 L2\_RADDR=255.255.255.255**

Адрес **255.255.255.255** разрешает соединение с любым компьютером. Адрес **0.0.0.0** запрещает соединение с любым компьютером.

4. При работе конвертера в режиме клиента необходимо настроить TCP порты удалённого сервера.

**L1\_RPORT=9000 L2\_RPORT=0**

Установка порта = **0** настраивает соответствующую линию на работу в режиме ожидания соединения (сервер).

5. Настроить параметры линии и протокола RS485 , например:

```
RS422_MODE=0
L1_STARTCHAR=0xFA
L1_ENDCHAR=0xF5
L2_STARTCHAR=NONE
L2_ENDCHAR=CR
L1_BAUDRATE=19200
L2_BAUDRATE=57600
```
Символы начала и конца пакета используются для увеличения скорости передачи пакетов по линиям RS485. Также они позволяют избавится от ошибок в линии.

При использовании символа начала пакета конвертер считает полезными данными только те, которые начинаются с определённого символа. При этом все остальные данные или случайные ошибки, возникшие из-за помех, отбрасываются.

При использовании символа конца пакета конвертор осуществляет передачу по Ethernet или RS485 сразу после получения соответствующего символа. Это позволяет уменьшить задержки передачи, так как, если символ конца пакета не используется, конвертор определяет конец пакета по таймауту во входном потоке.

Значения стартовых и стоповых символов зависят от протокола, который будет использоваться при работе с устройствами, подключёнными к линиям RS485.

Примеры символов начала и конца пакетов для некоторых протоколов обмена:

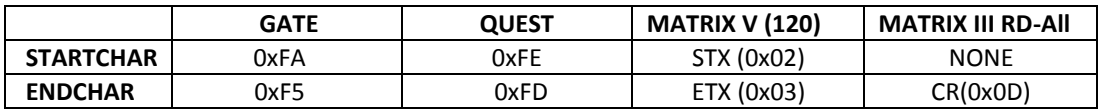

В качестве символов начала и конца пакета можно использовать:

NONE – символ не используется.

0xHH – шестнадцатеричный код символа (0x00 – 0xFF).

DDD – десятичный код символа (0-255).

'Символ' – одиночный символ из таблицы ASCII ('!' – '~').

УпрСим – название управляющего символа по стандарту ASCII:

|            |      |           |                | .          |      |            |            |
|------------|------|-----------|----------------|------------|------|------------|------------|
| УпрСим     | HEX  | УпрСим    | HEX            | УпрСим     | HEX  | УпрСим     | <b>HEX</b> |
| <b>NUL</b> | 0x00 | <b>BS</b> | $0 \times 08$  | <b>DLE</b> | 0x10 | CAN        | 0x18       |
| SOH        | 0x01 | TAB       | 0x09           | DC1        | 0x11 | EM         | 0x19       |
| <b>STX</b> | 0x02 | LF        | $0 \times 0 A$ | DC2        | 0x12 | <b>SUB</b> | 0x1A       |
| <b>ETX</b> | 0x03 | VT        | $0 \times 0B$  | DC3        | 0x13 | <b>ESC</b> | 0x1B       |
| <b>EOT</b> | 0x04 | FF        | 0x0C           | DC4        | 0x14 | FS         | 0x1C       |
| <b>ENO</b> | 0x05 | CR        | 0x0D           | <b>NAK</b> | 0x15 | GS         | 0x1D       |
| ACK        | 0x06 | SO.       | $0 \times 0E$  | SYN        | 0x16 | <b>RS</b>  | 0x1E       |

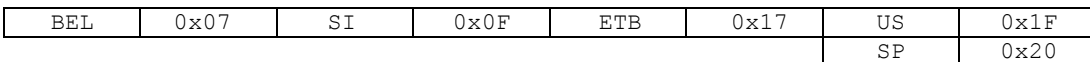

Отредактированный файл "CONFIG.CFG" необходимо сохранить на съёмном диске Z397IP. После этого устройство нужно корректно (через безопасное извлечение) отключить от компьютера. При включении питания устройство попытается зарегистрироваться в локальной сети и, в случае успеха, будет ожидать соединения с удалённым компьютером. В случае возникновения ошибок при регистрации в сети, они будут сохранены в файле "ERROR.TXT" и доступны для просмотра, при подключении устройства к персональному компьютеру по USB.

#### <span id="page-9-0"></span>**4.2 Настройка с помощью протокола TELNET.**

Устройство, подключённое к локальной сети, можно конфигурировать по протоколу TELNET. Для этого необходимо чтобы устройство было правильно сконфигурировано для работы в данной локальной сети. Для удалённой конфигурации надо выполнить следующие шаги:

*Переключить блокирующий переключатель в положение "UNLOCK".*

Соединится с устройством с помощью программы TELNET. Для этого необходимо выполнить команду "TELNET <IP-адрес устройства> ", если IP адрес устройства не известен, можно воспользоваться утилитой поиска устройств, находящейся на прилагаемом CD диске.

После соединения в программе TELNET появится приглашение вида :

```
Z397-IP (SN:00003) command shell
Version 1.01.25[Apr 5 2011 15:17:48]
Pulsar Ltd. +7(812)703-77-65, +7(495)787-70-66
Copyright 2010 RF Enabled
http://www.ironlogic.ru
Type '?' and return for help
Z397-IP>
```
Для настройки параметров используются следующие команды:

```
cfg – выводит текущие значения всех параметров, например:
```

```
Z397-IP>cfg
---------- IP SETUP ----------
USE DHCP=1 KEEP ALIVE TIME=10
LOCAL_IP=192.168.1.4 NETMASK=255.255.255.0
GATEWAY=192.168.1.1 DNS=192.168.1.1
L1 PORT=1000 L2 PORT=1001
L1_RADDR=192.168.1.2 L2_RADDR=255.255.255.255
L1_RPORT=9000 L2_RPORT=0
------- PROTOCOL SETUP -------
RS422_MODE=0
L1_STARTCHAR=0xFA L2_STARTCHAR=NONE
L1 ENDCHAR=0xF5 L2ENDCHAR=CR
------- RS485 SETUP ------
L1_BAUDRATE=19200 L2_BAUDRATE=19200
Z397-TP
```
**set** <ПАРАМЕТР>=<ЗНАЧЕНИЕ> – установка нового значения для параметра. В качестве <ПАРАМЕТР> используются такие же названия параметров, как и в конфигурационном файле.

```
Z397-IP>set USE_DHCP=0
SET USE DHCP=0 OK!
Z397-IP>
```
**sav** – сохранение параметров в конфигурационном файле:

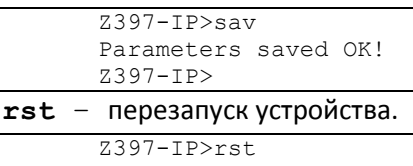

Подключение к узлу утеряно.

#### <span id="page-10-0"></span>**4.3 Обновление программного обеспечения устройства**

Для обновления прошивки устройства необходимо подключить устройство к персональному компьютеру с помощью кабеля USB. В этом режиме устройство питается от шины USB и дополнительное внешнее питание не требуется. Не рекомендуется подключать по USB более одного конвертера одновременно. После подключения в системе появится новый съёмный диск с меткой Z397IP. Файл прошивки "XXX.ROM" необходимо записать в корневую директорию этого диска.

После окончания записи файла устройство нужно корректно (через безопасное извлечение) отключить от USB. Если внешнее питание было отключено, необходимо его подключить. При этом начнётся процесс обновления прошивки, что будет показано "бегущими огнями" на индикаторах. После окончания обновления устройство перезапустится и будет готово к работе.

#### <span id="page-10-1"></span>**4.4 Восстановление заводских настроек устройства**

Для восстановления заводских настроек устройства необходимо отключить питание конвертера, замкнуть между собой одноимённые контакты обоих линий RS485 (A – A, B – B), и подать питание на устройство.

При этом все пользовательские настройки в конфигурационном файле будут заменены на настройки по умолчанию.

В этом режиме блокируется запуск внутреннего ПО. Устройство работает в режиме USB-диска, что позволяет восстановить прошивку устройства в случае неудачной попытки обновления. Прошивка записывается в устройство так же, как при обновлении (смотри п. 4.3).

#### <span id="page-11-0"></span>**5. Характеристики**

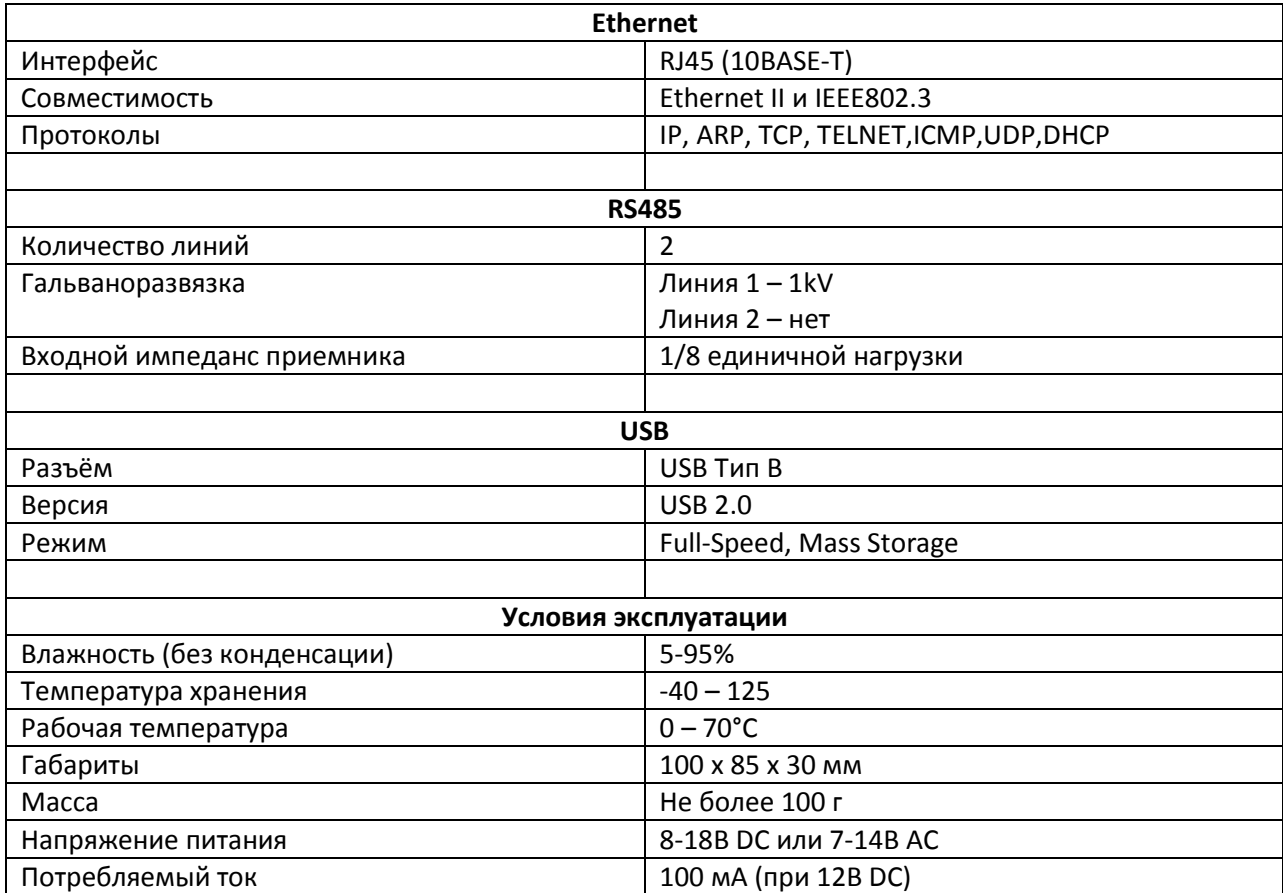